## Finding Student Office 365 Login Information for Learning Resources

These directions explain how students can find and view their login information for Office 365 in Student VUE.

 Using a web browser or the QR Code to right, and go to StudentVUE. <a href="https://studentvue.cobbk12.org/">https://studentvue.cobbk12.org/</a>

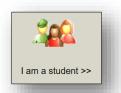

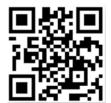

2. On the left, click on **Account Login Information**.

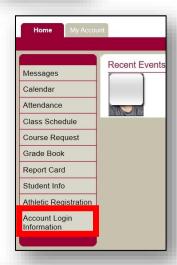

3. Click on **Account Login Information** below the picture.

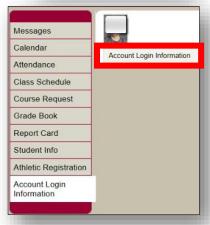

4. The student O365 username information will be displayed.

Note: If any special characters appear in the username, they will be required for login.

## **Student user format:**

firstname.lastname

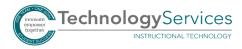